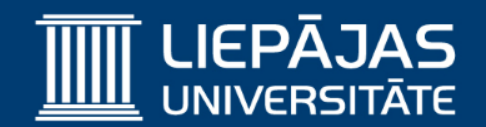

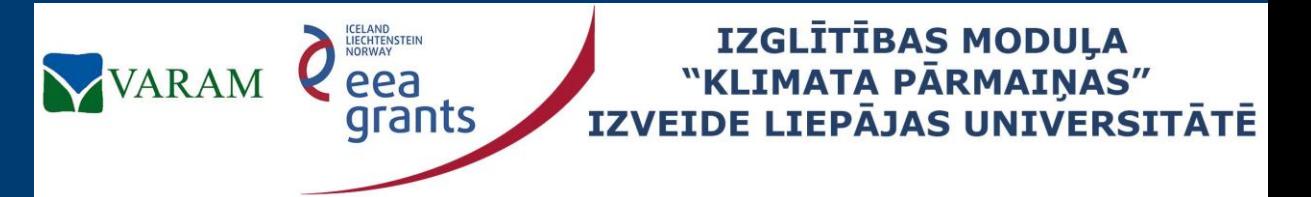

**Project No. 2/EEZLV02/ 14/GS/044 Contract No. 2/EEZLV02/ 14/GS/044/011 24.04.2015.**

# EdGCM (2)

## The Educational Global Climate Model Elektroniskais raksts

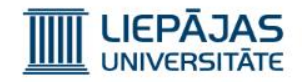

Kad ir nepieciešams izveidot rakstu, kuram ir jābūt noformētām pēc EdGCM stila, var izmantot EdGCM integrēto rakstu veidošanas tehnoloģiju.

Lai apskatītu visus rakstus, kas jau ir izveidoti EdGCM vidē (pēc noklusēšanas tur ir 2 raksti), jāspiež pogu kombinācija «Ctrl+7» vai «Windows» «eJournal Library».

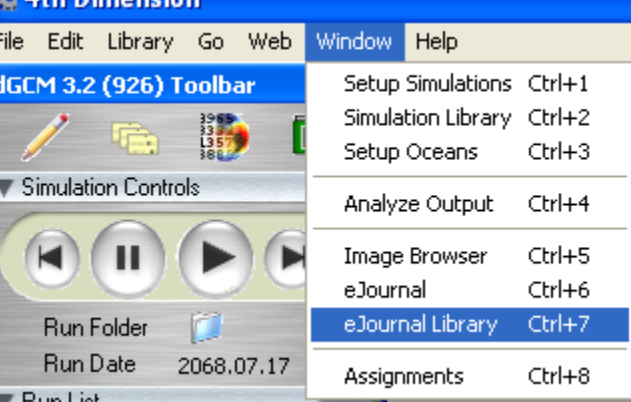

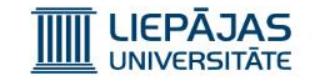

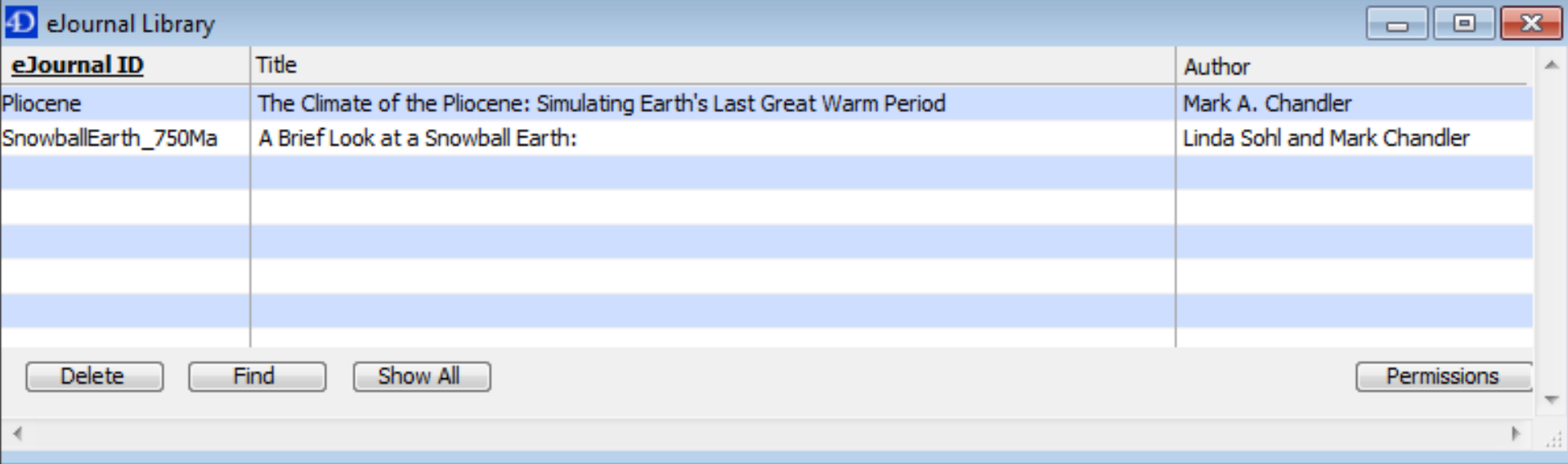

Šajā logā ir iespēja nodzēst rakstu, atrast pēc kritērija, attēlot visu rakstu nosaukumus un uzstādīt rediģēšanas atļaujas identiskā veidā kā ar simulācijām.

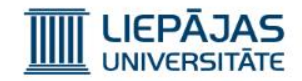

Lai izveidotu vai rediģētu kādu no rakstiem, jāspiež taustiņu kombinācija «Ctrl+6» vai jāizvēlas «Windows» «eJournal», tad atvērsies rakstu rediģēšanas logs un kontroles logs.

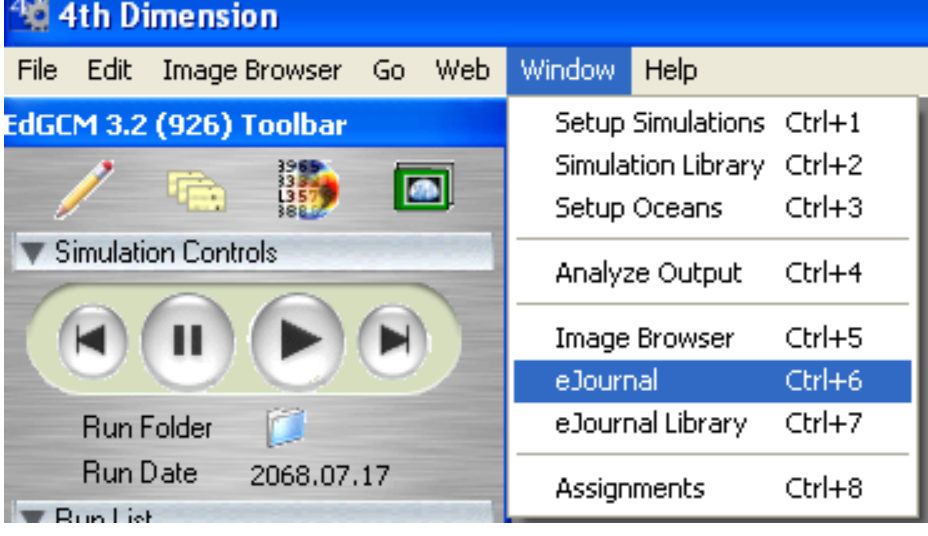

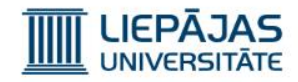

- 1. Izveidot jaunu rakstu.
- 2. Nokopēt izvēlēto rakstu.
- 3. Nodzēst izvēlēto rakstu.
- 4. Sasaistīt rakstu ar simulāciju.
- 5. Apskatīt saites.
- 6. Apskatīt rakstu beigu formā.
- 7. Eksportēt rakstu beigu formā.

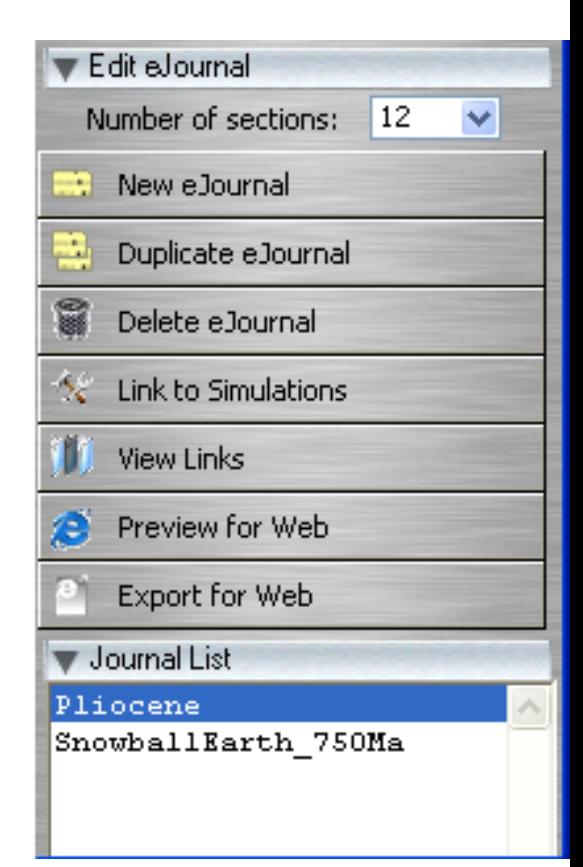

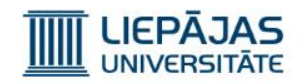

Raksta aktivizācijai, rediģēšanai ir jāiezīmē raksta nosaukums rakstu nosaukumu sarakstā.

Raksts sastāv no:

- 1. ID.
- 2. Nosaukuma.
- 3. Autora un organizācijas.
- 4. Abstrakta.
- 5. Maksimāli 20 sadaļu (1 teksta sadaļa vai 1-4 bildes) raksta materiāla.

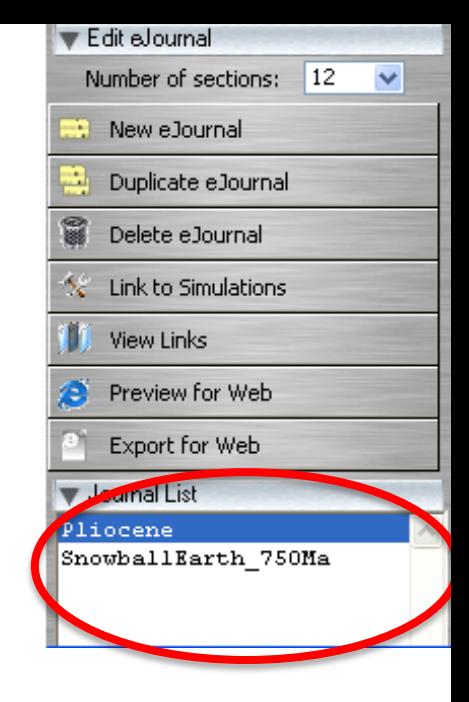

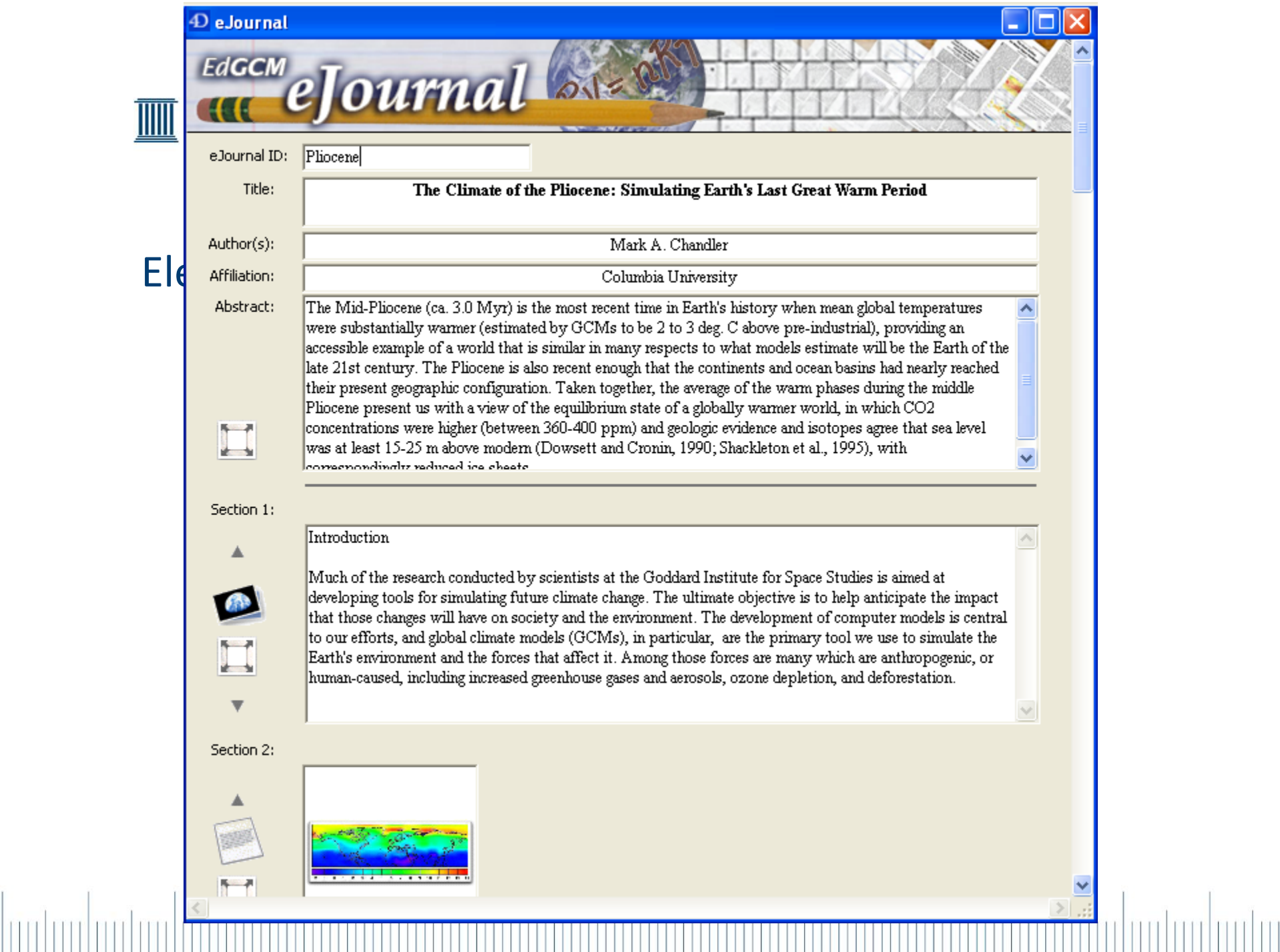

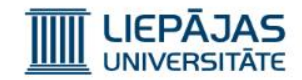

Lai atvērtu konkrētas sekcijas vai abstrakta sadaļu atsevišķā logā, jāspiež poga**statāk**, kas ir redzama pie attiecīgas sadaļas.

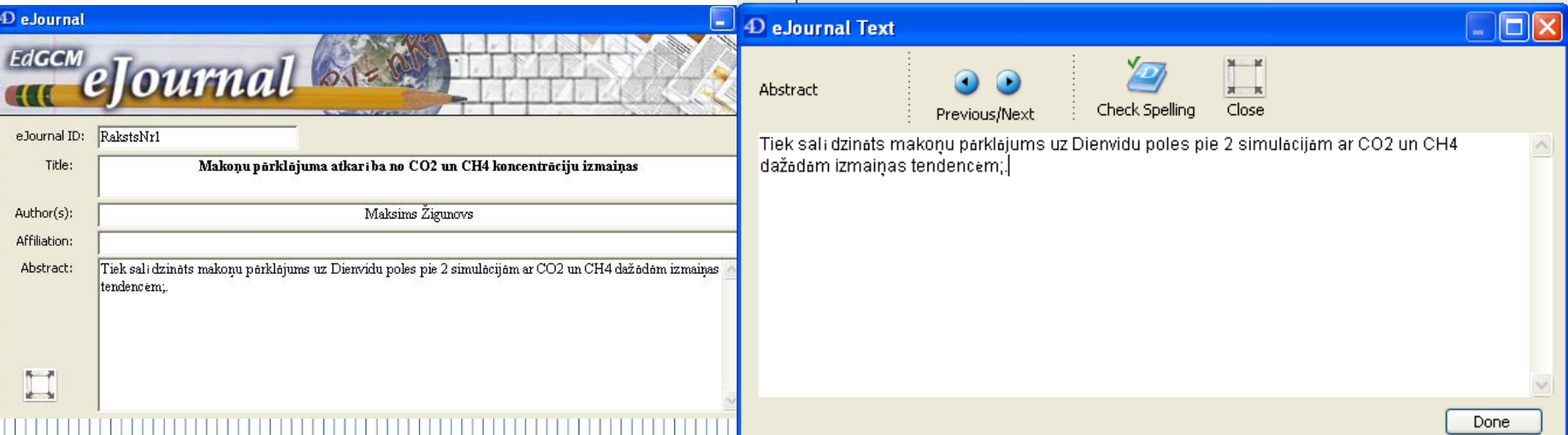

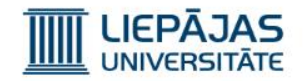

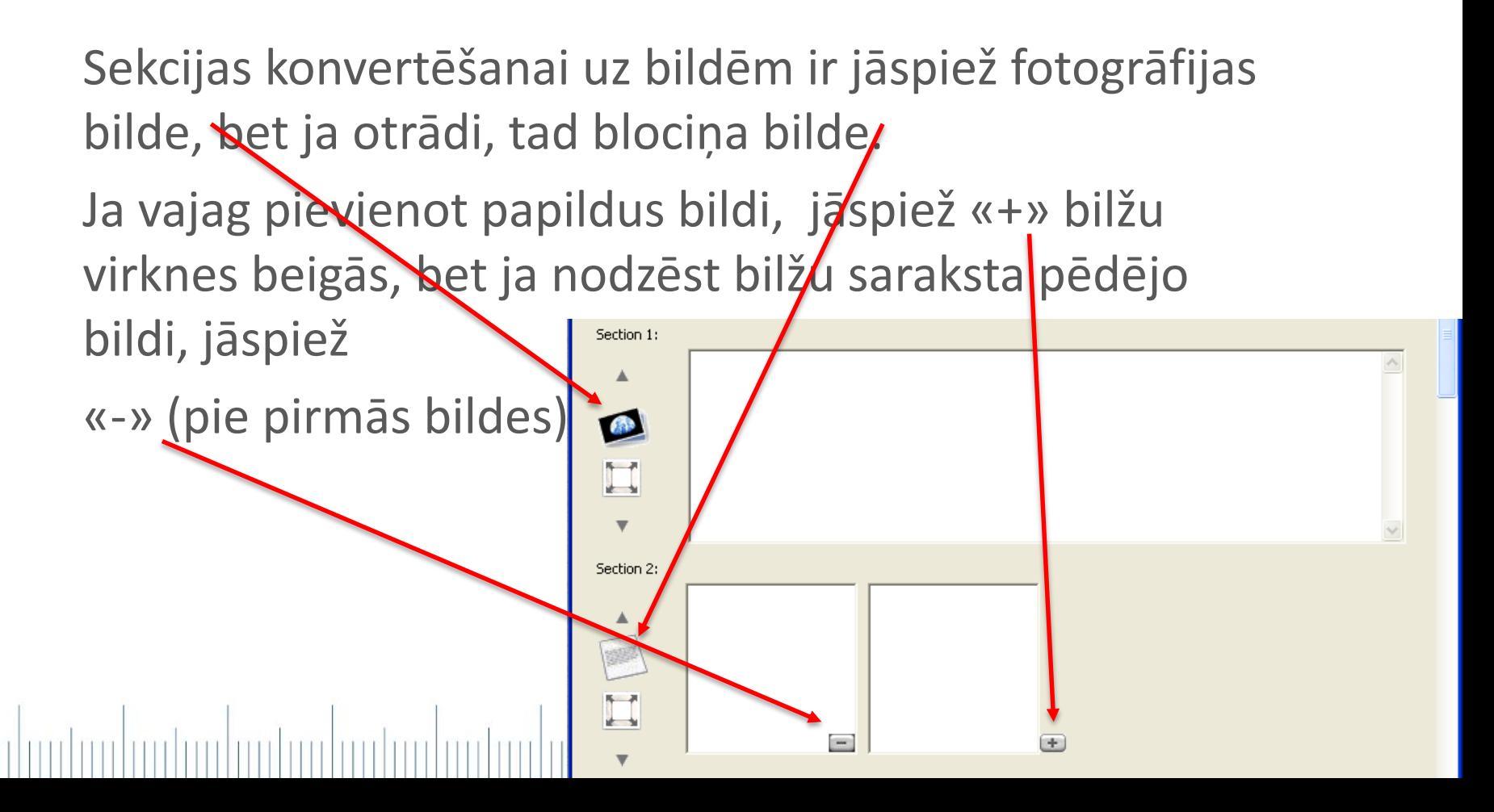

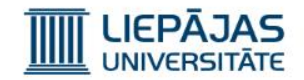

Pogas «uz augšu» un «uz lēju» palīdz pārkārtot sadaļas \ (mainīt sadaļu secību).

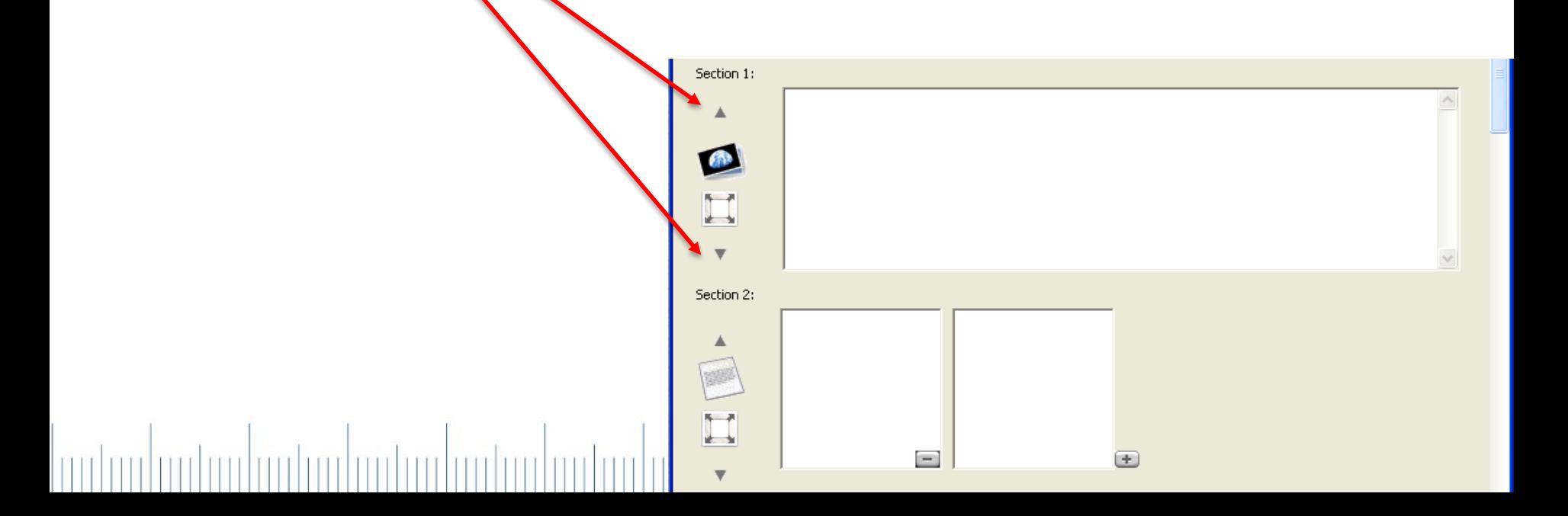

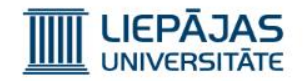

Lai ievietotu bildi rakstā, nepieciešams sākumā izveidot bildi un saglabāt to kaut kur uz datu nesēja. Pēc tam, jāatver bilžu bibliotēka «Ctrl+5» vai

«Windows» «Image Browser». Atvērsies šāds logs:

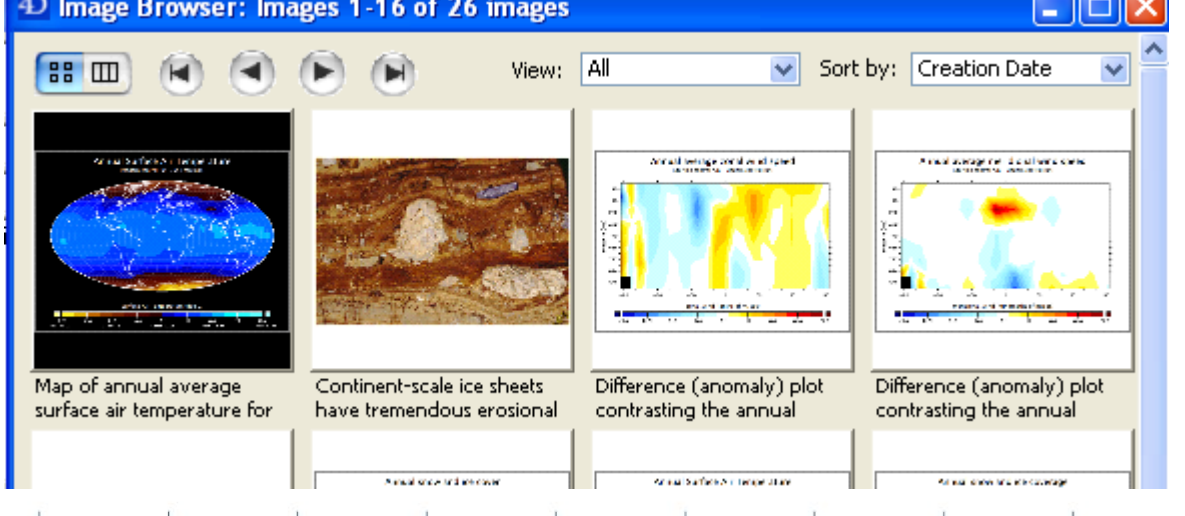

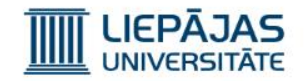

Pie reizes, atvērās papildus sadaļa.

Šeit var apskatīt pilno aprakstu bildei, kas ir iezīmēta bilžu pārlūkā un importēt jaunu bildi.

Lai importētu bildi, ir jāspiež «Import» un jāizvēlas bildes fails. Pēc tam atvērsies logs, kurā būtu jāieraksta bildes paskaidrojumus un jāizvēlas bildes temats.

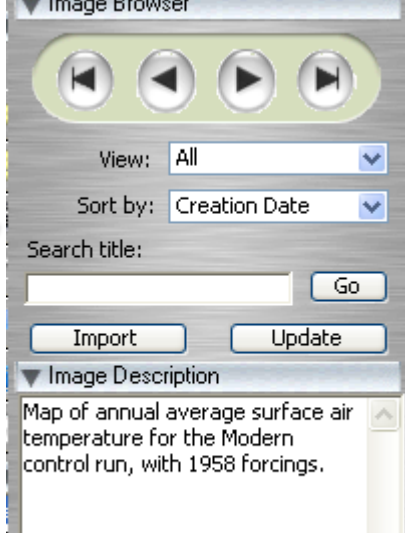

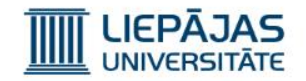

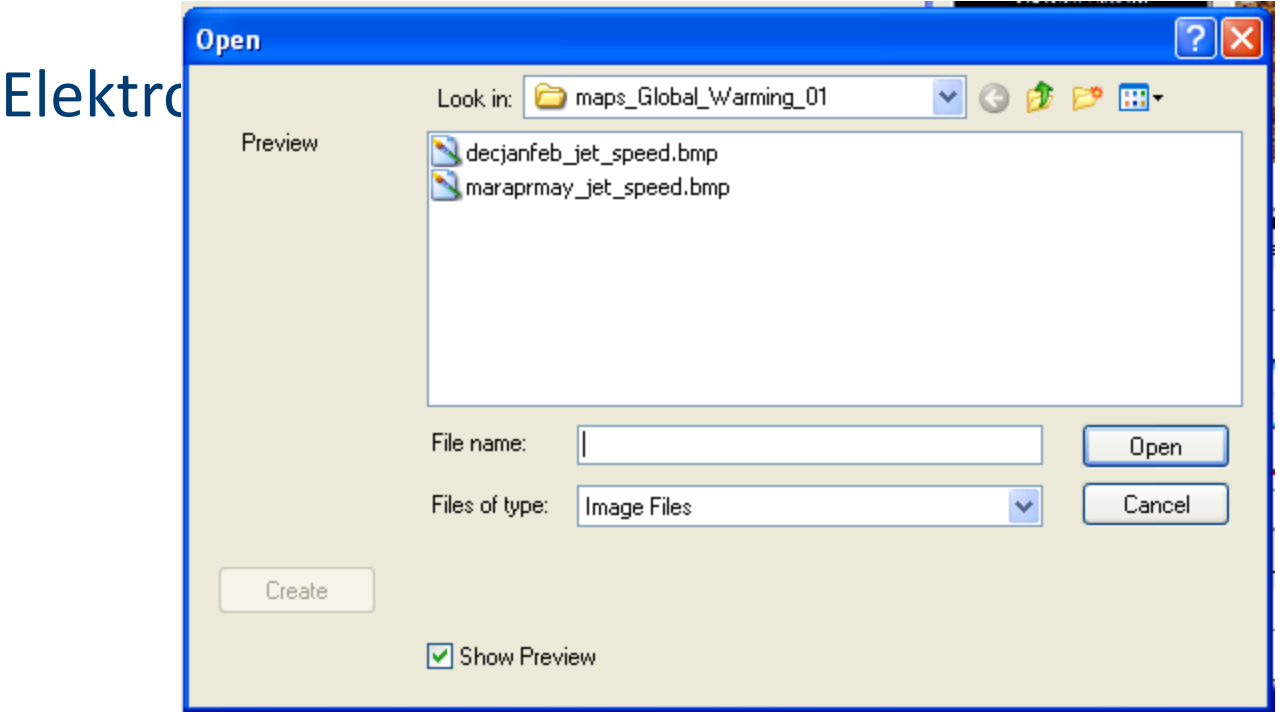

#### lood am bool and and and and

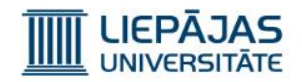

Ja pie bildes grupas («Folder») Ir izvelēta jaunas direktorijas Izveidošana («New Folder»), Tad lietotājam tiek piedāvāts Ievadīt jaunas direktorijas nosaukumu.

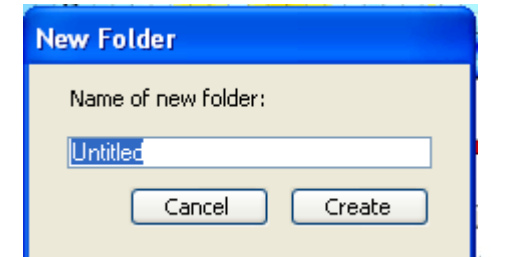

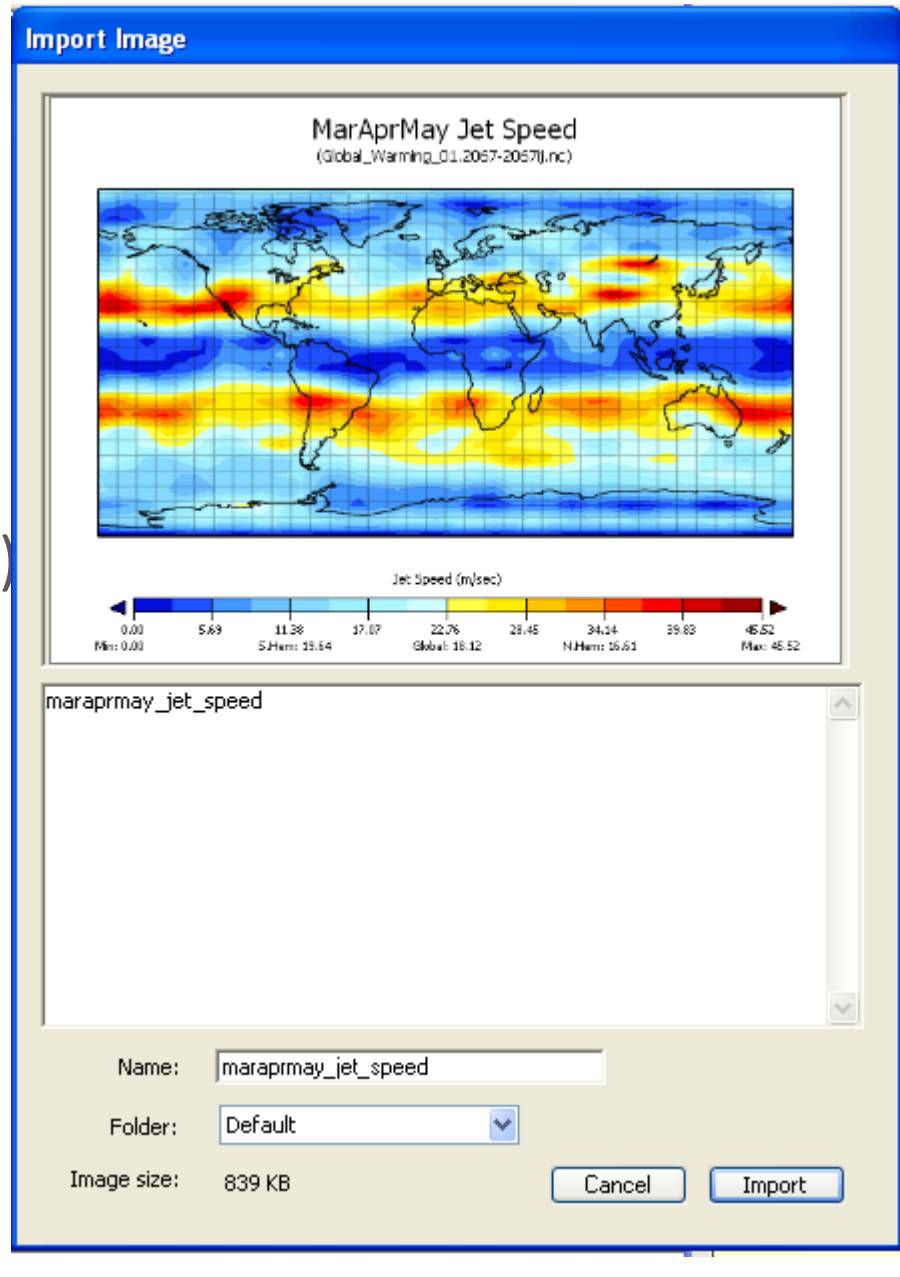

#### LIEPĀJAS IIII

### Elektron

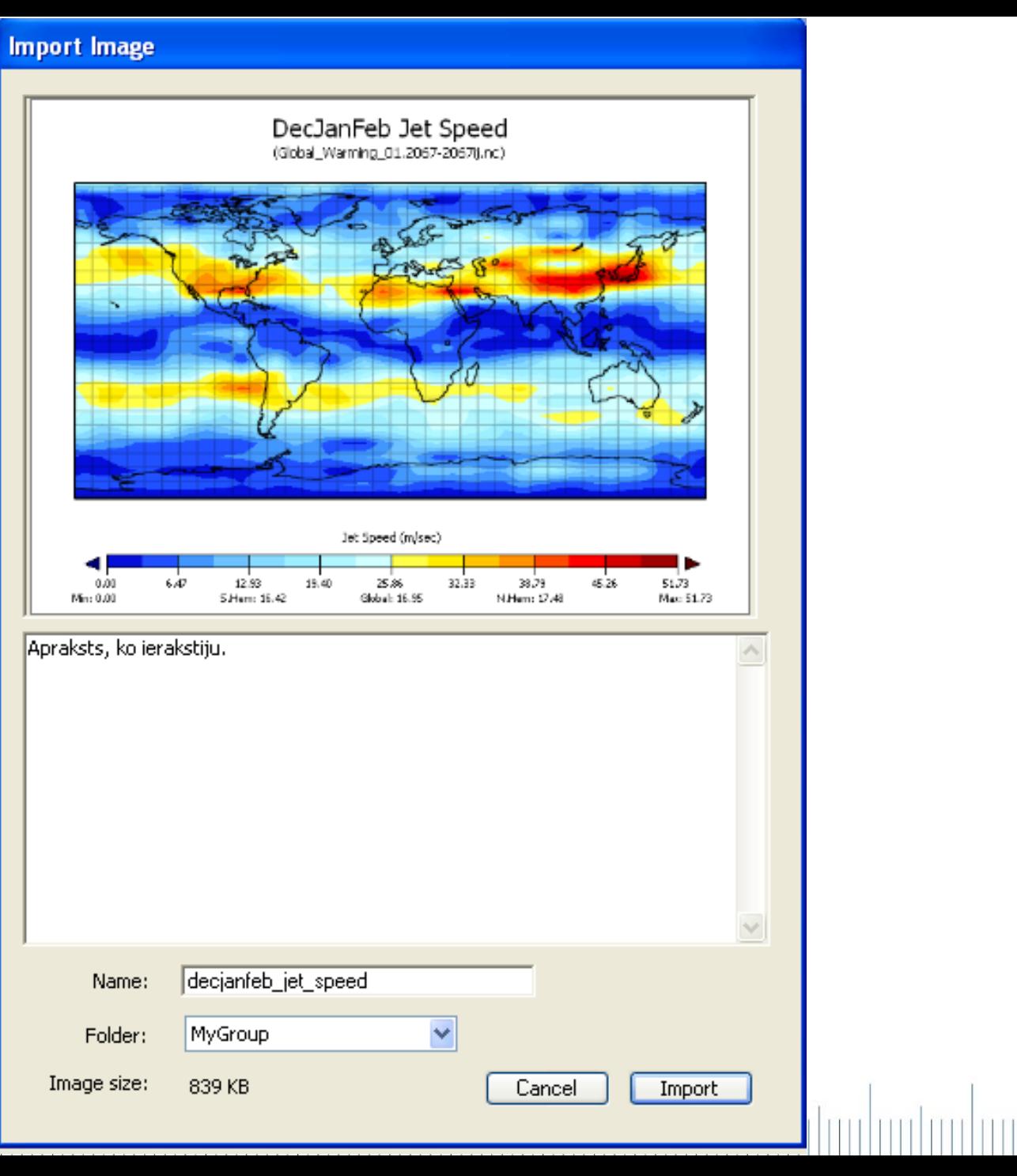

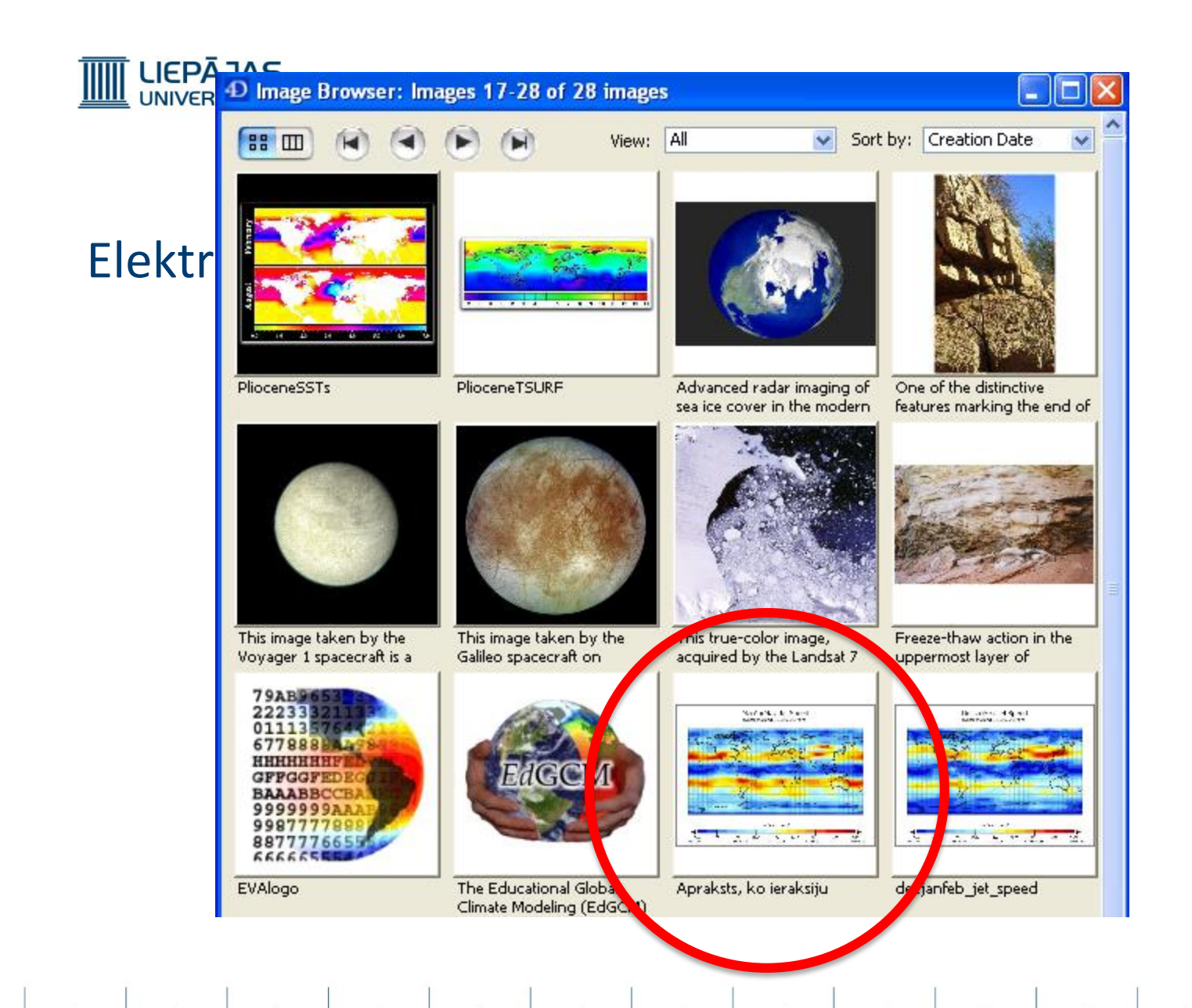

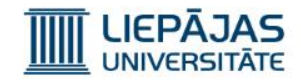

Beigās, novietojot kursoru uz bildes, ir jānospiež un jātur peles kreisā poga un jāvelk kursors sektorā, kurā bilde ir jāliek, un poga jāatlaiž.

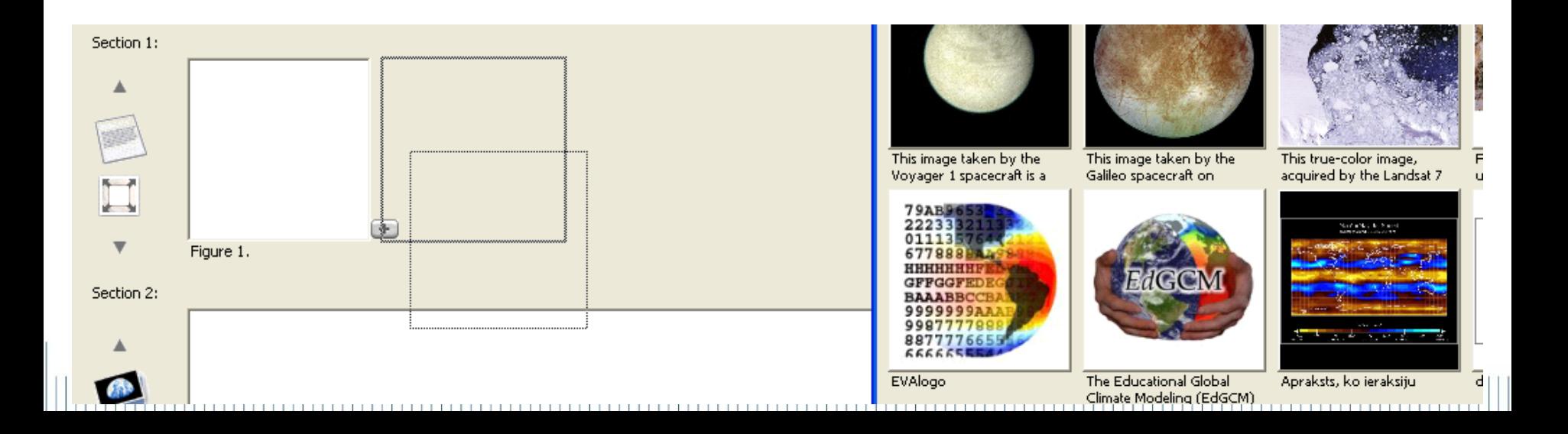

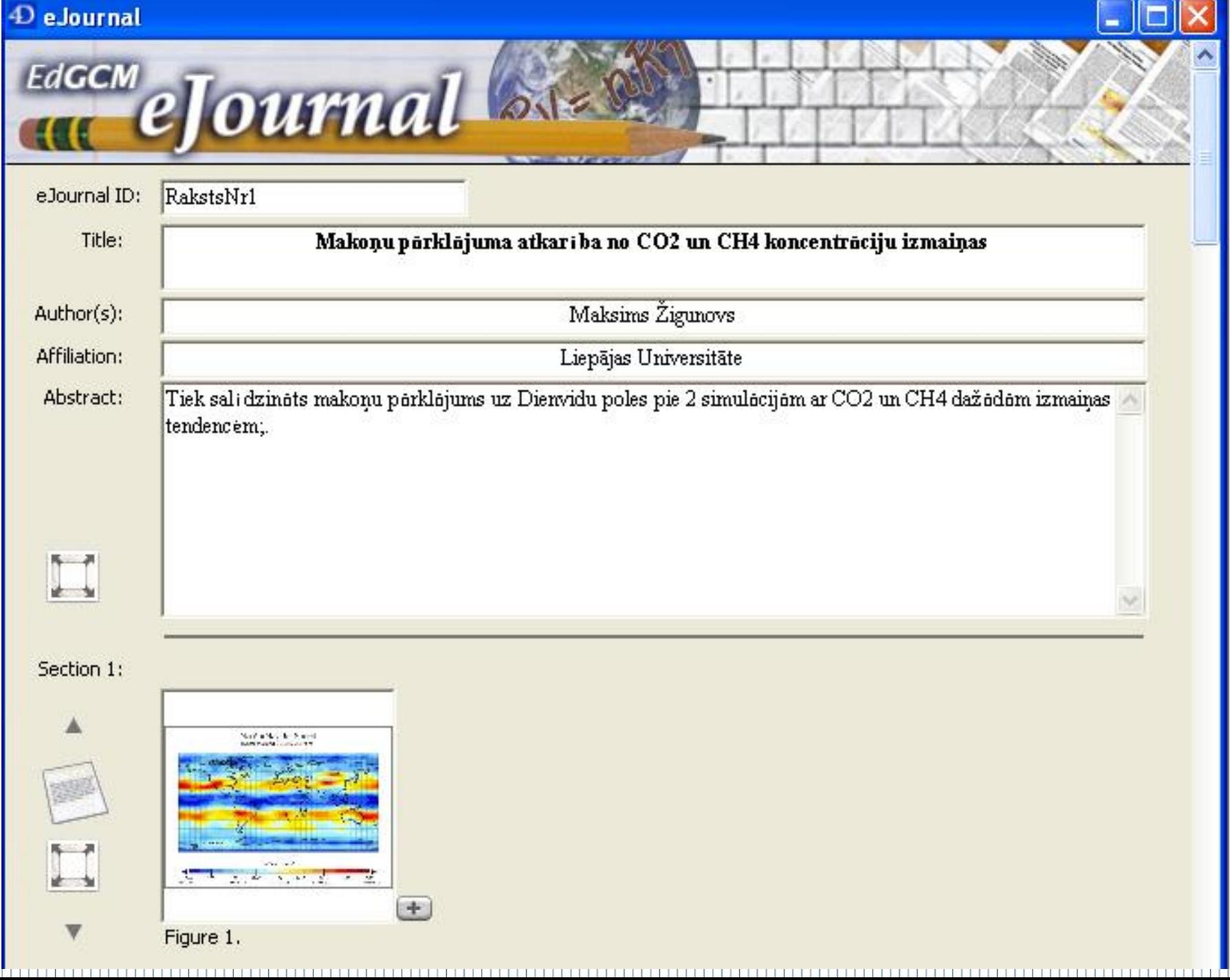

III

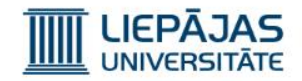

Rakstā attēlojamo sekciju skaits var būt uzstādīts manuāli, izvēloties no 1 līdz 20 sekciju struktūrām rakstu pārvaldības panelī.

Kad šādā veidā ir izvēlēts raksta sekciju skaits, attiecīgās sekcijas paradās rakstīšanas logā.

Ja rakstīšanas logā sekciju skaits bija palielināts, nospiežot pogu «uz leju», attēlojamo sekciju skaits rakstu pārvaldības panelī nemainās un tas ir jāuzstāda manuāli.

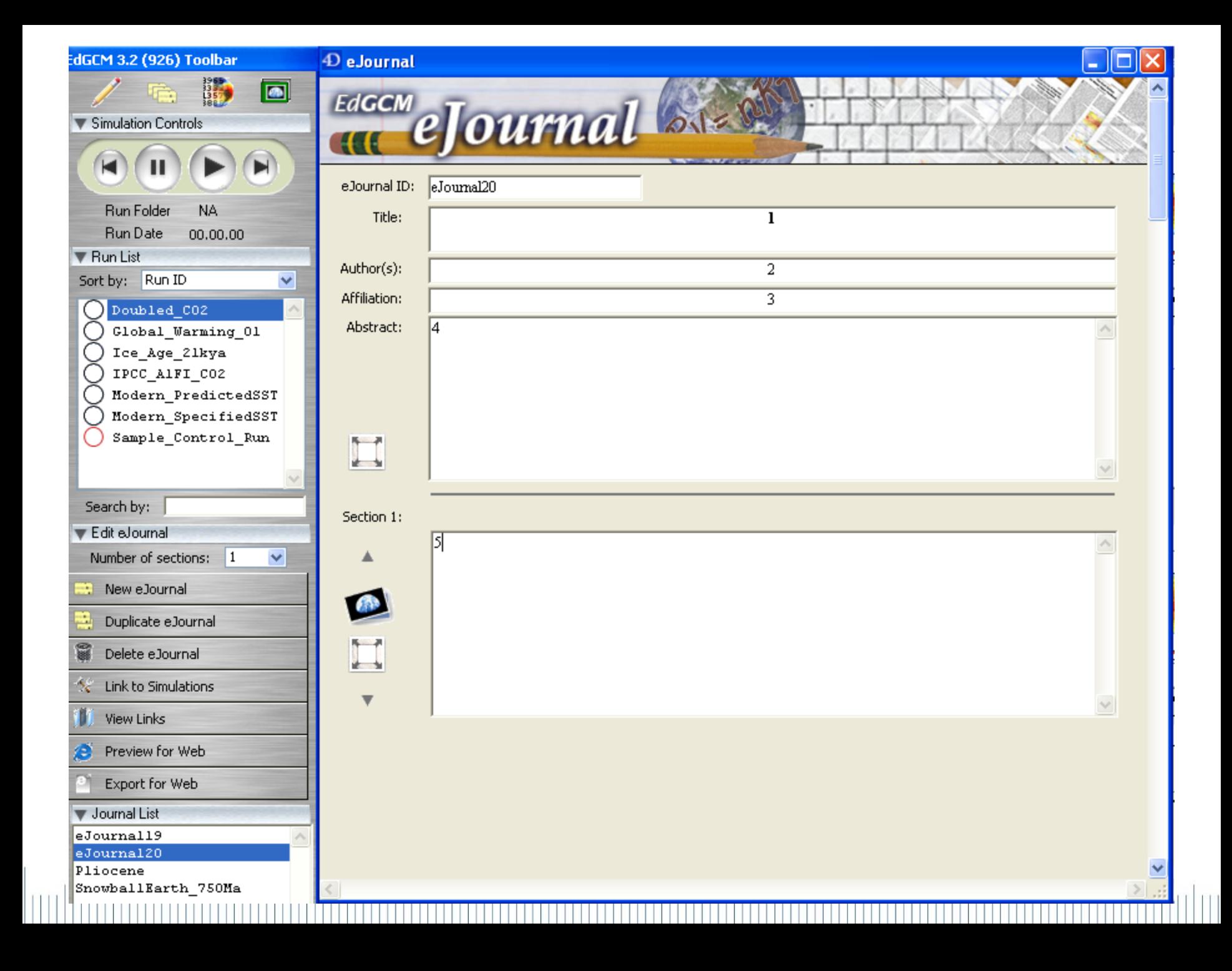

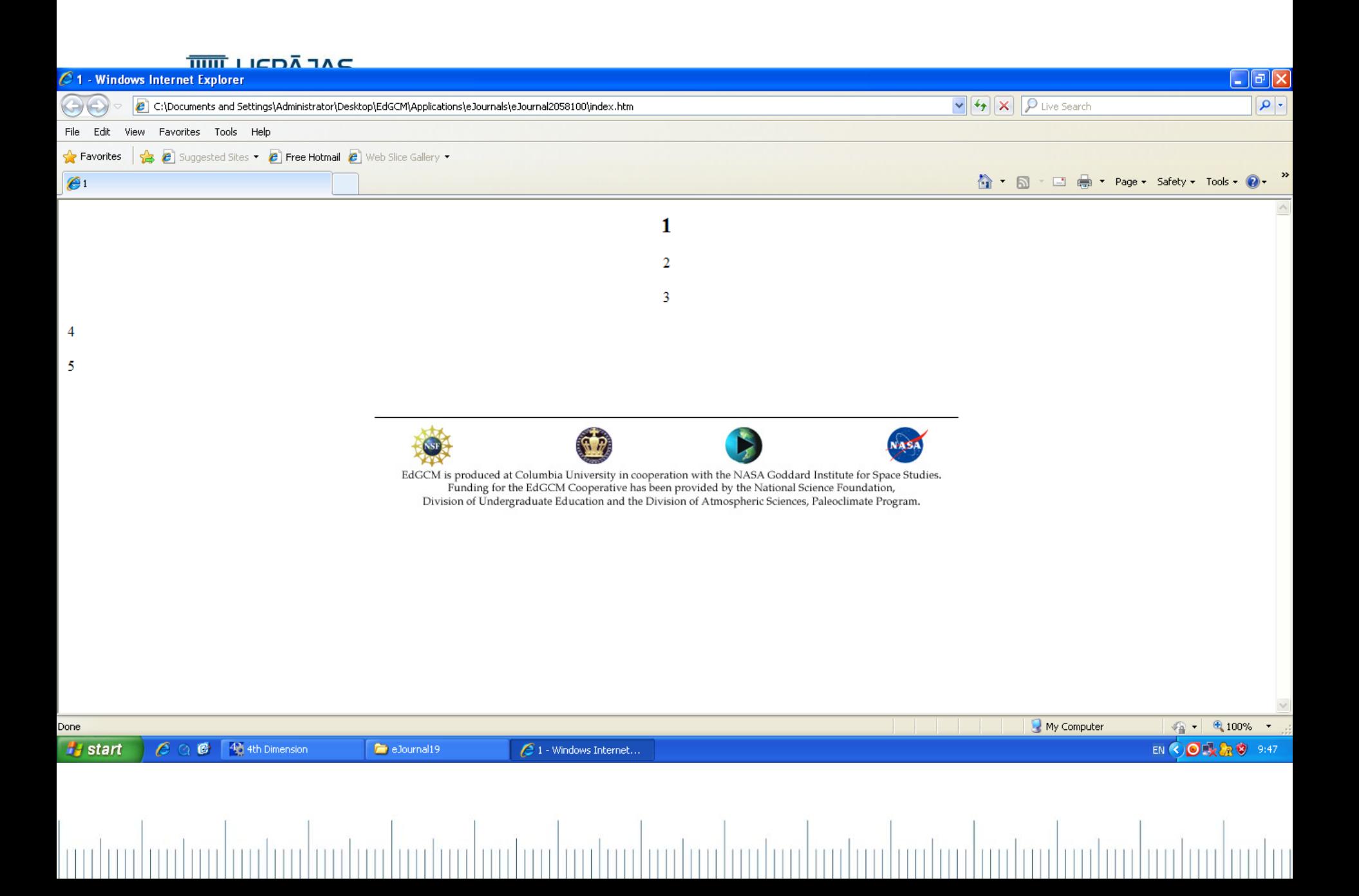

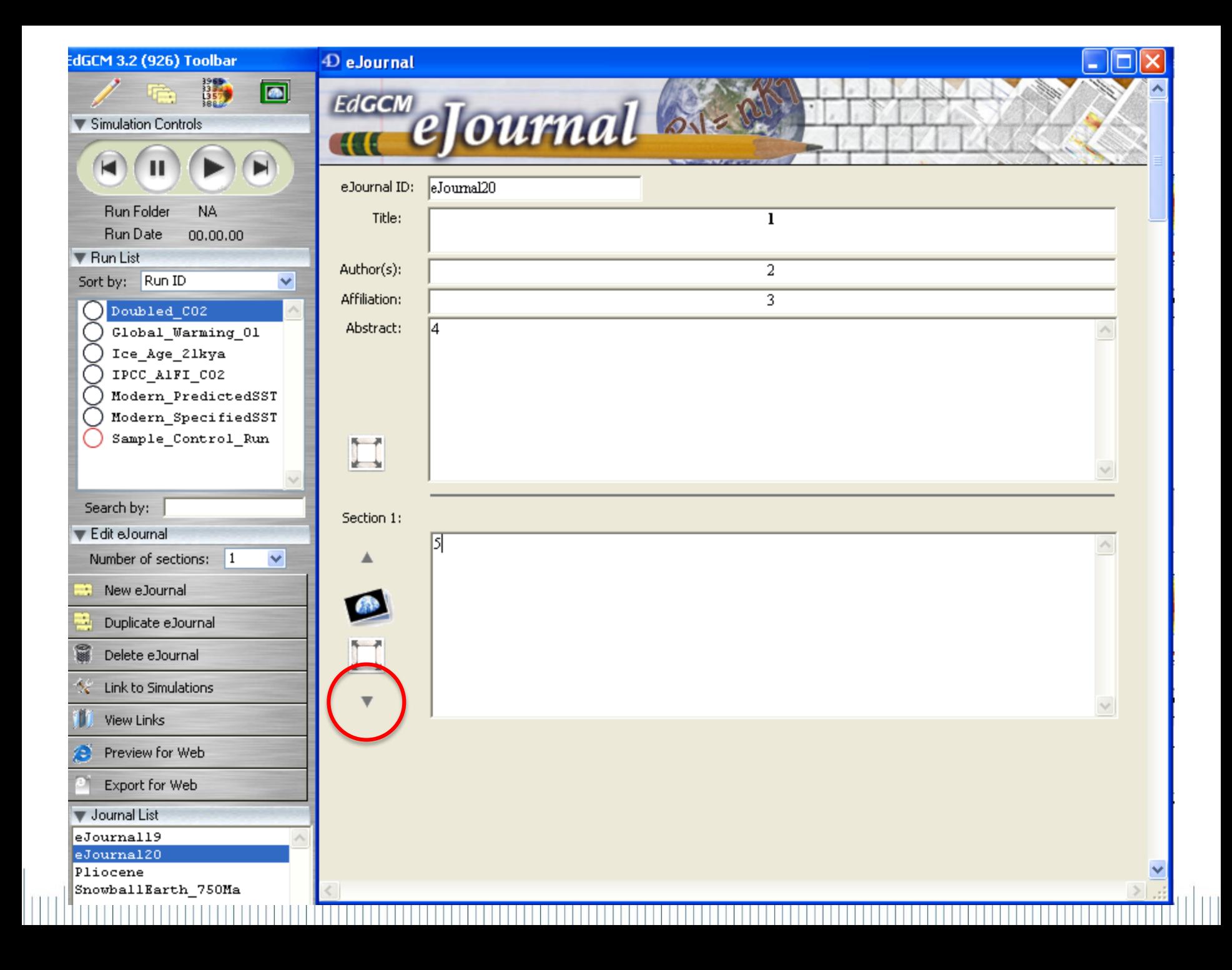

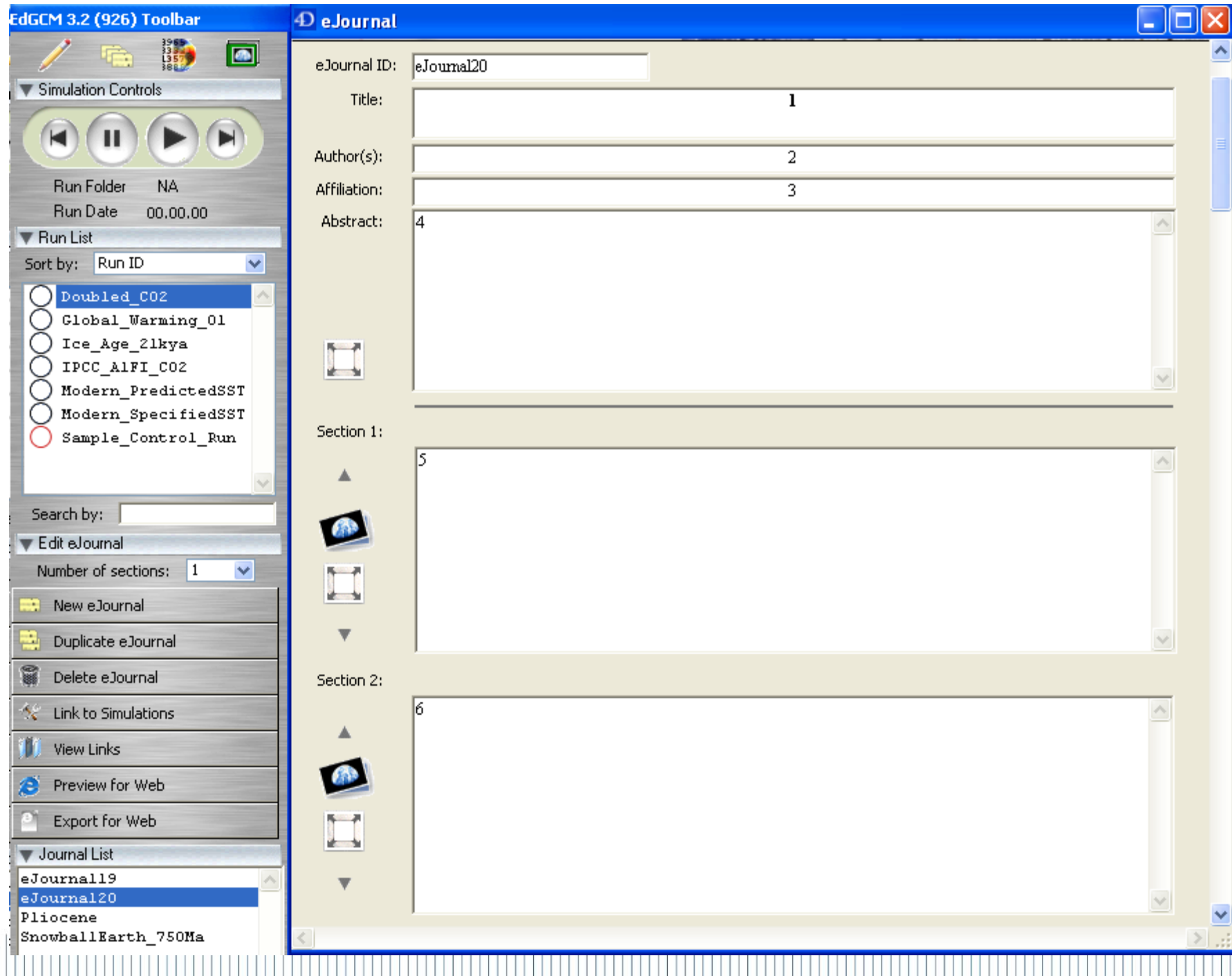

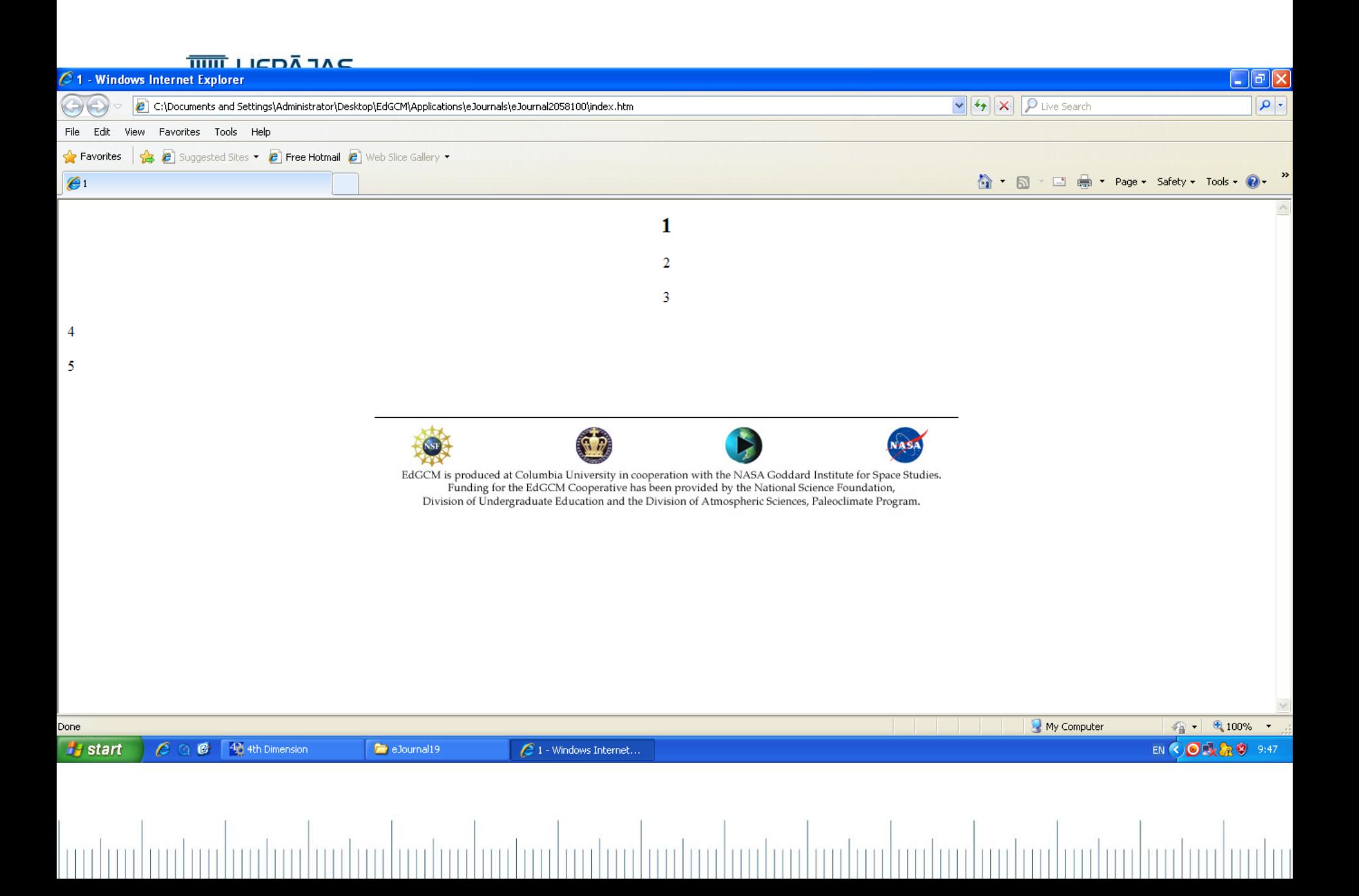

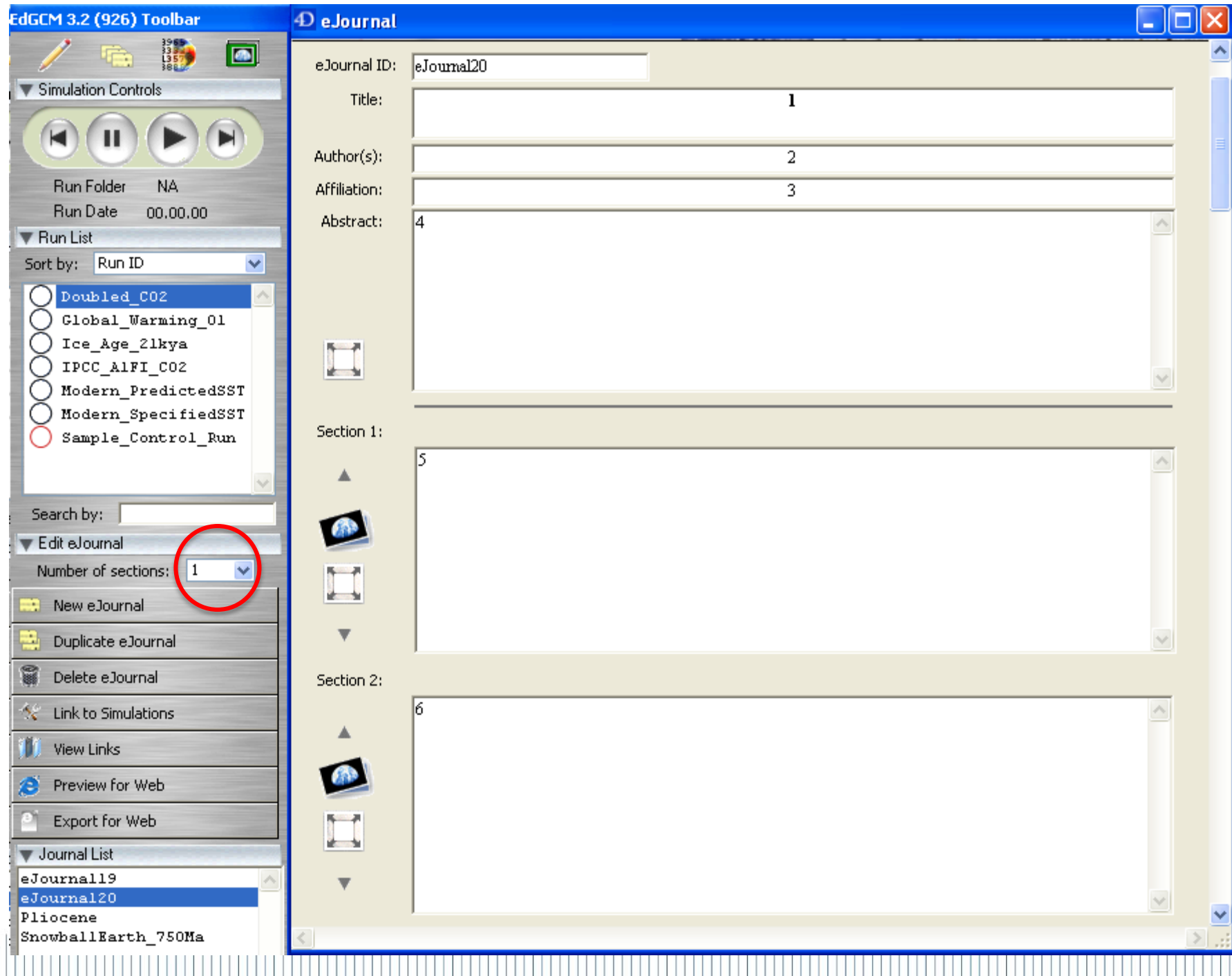

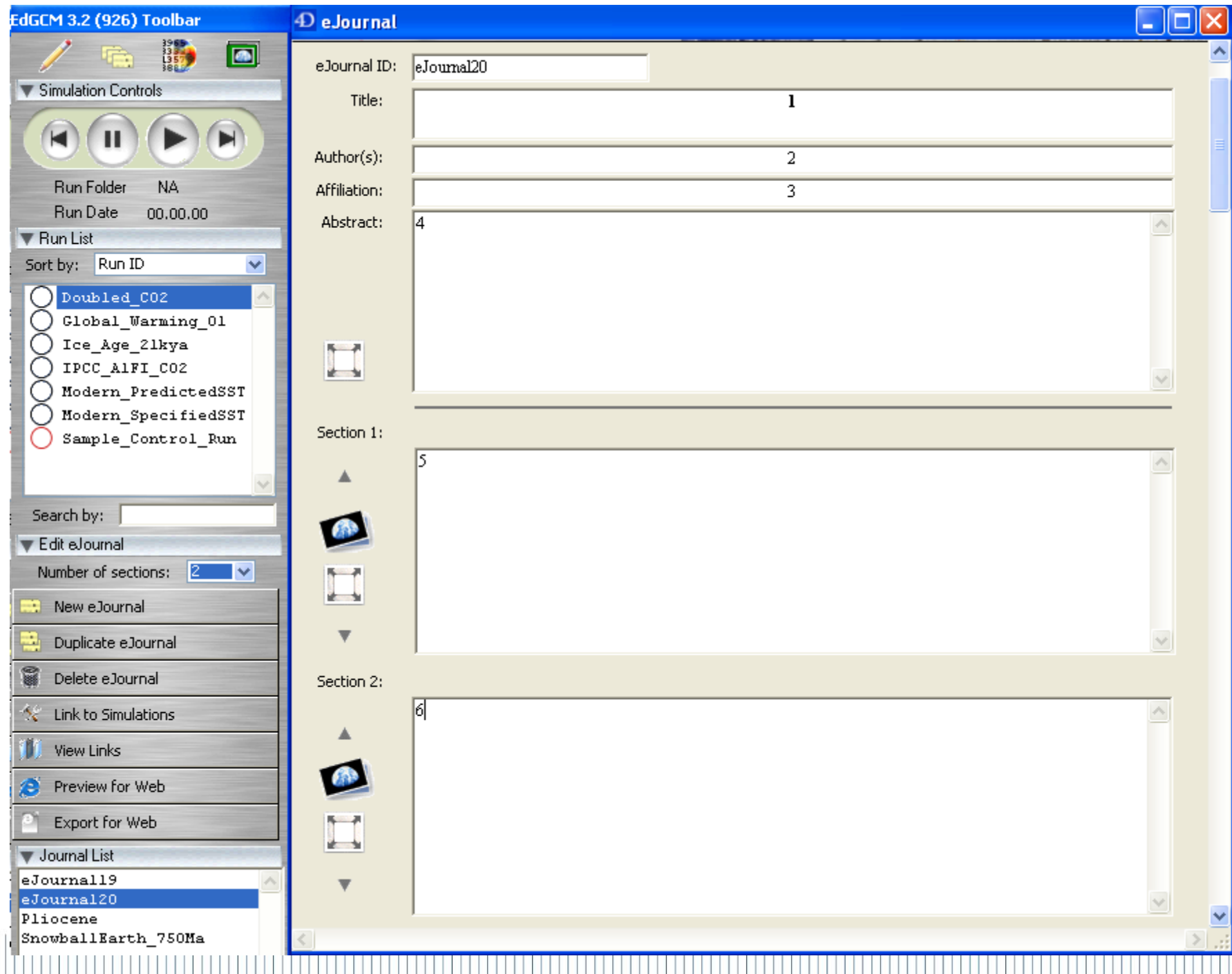

Ĥ

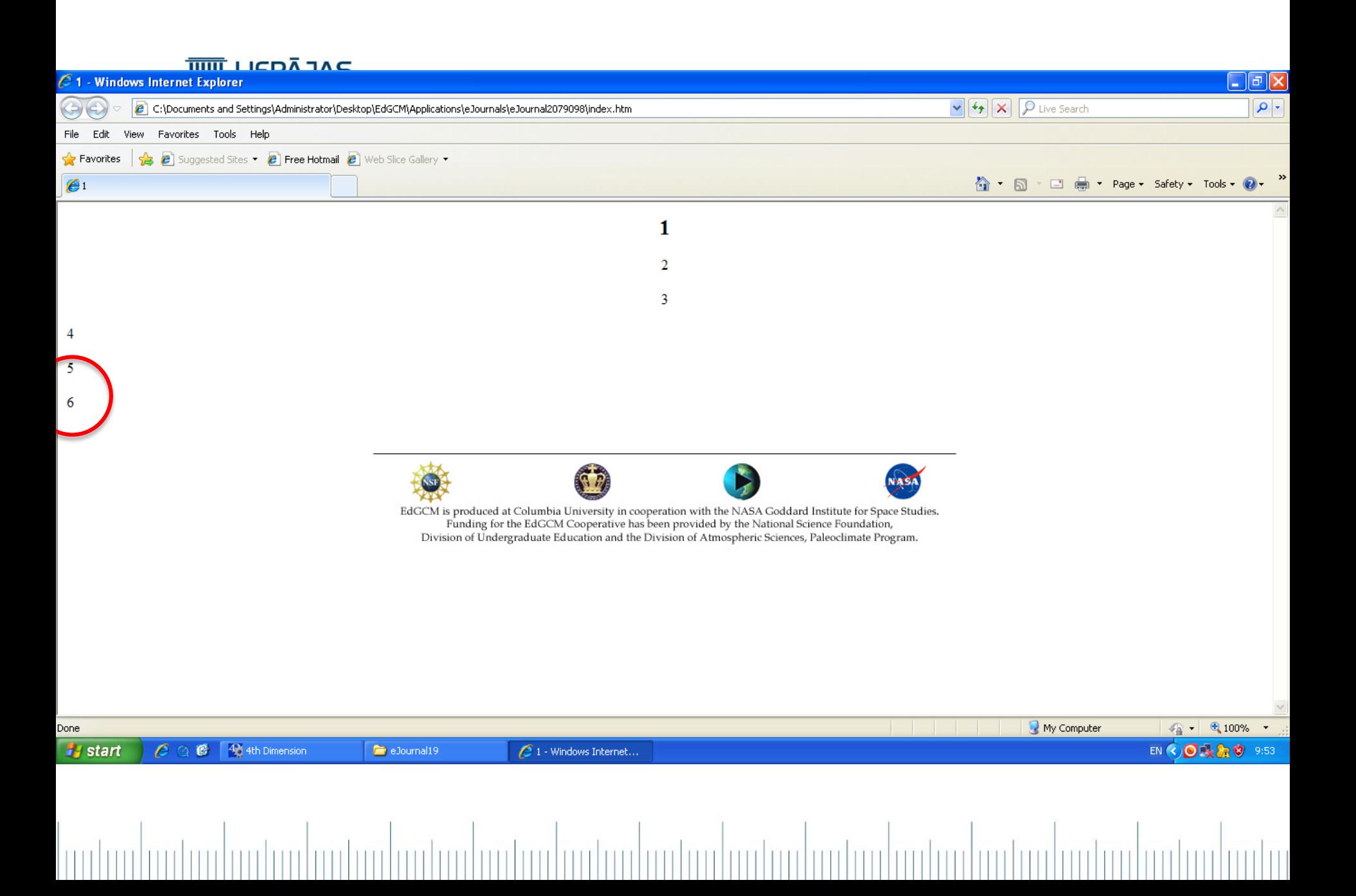

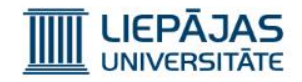

### Jauna raksta izveidošana

- 1. Jāspiež «New eJournal».
- 2. Jāiezīmē rakstu ar jaunu ID.

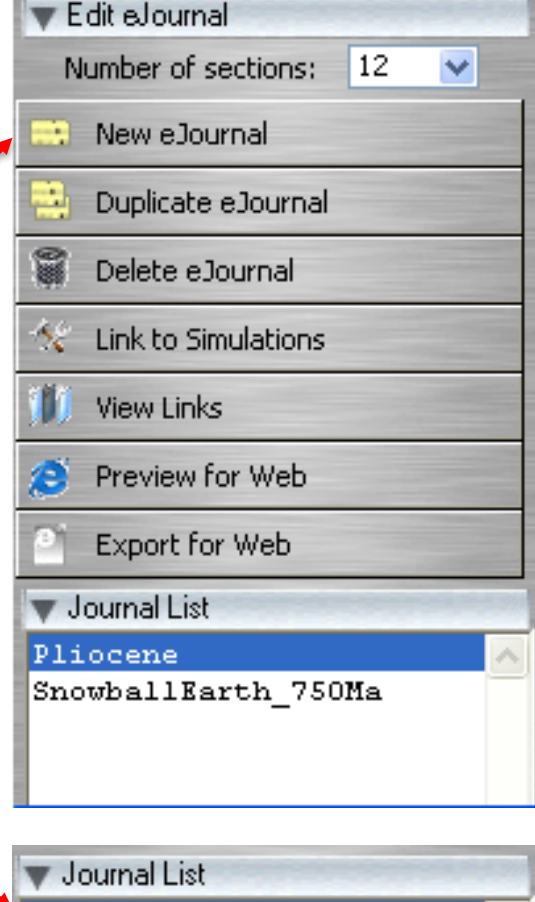

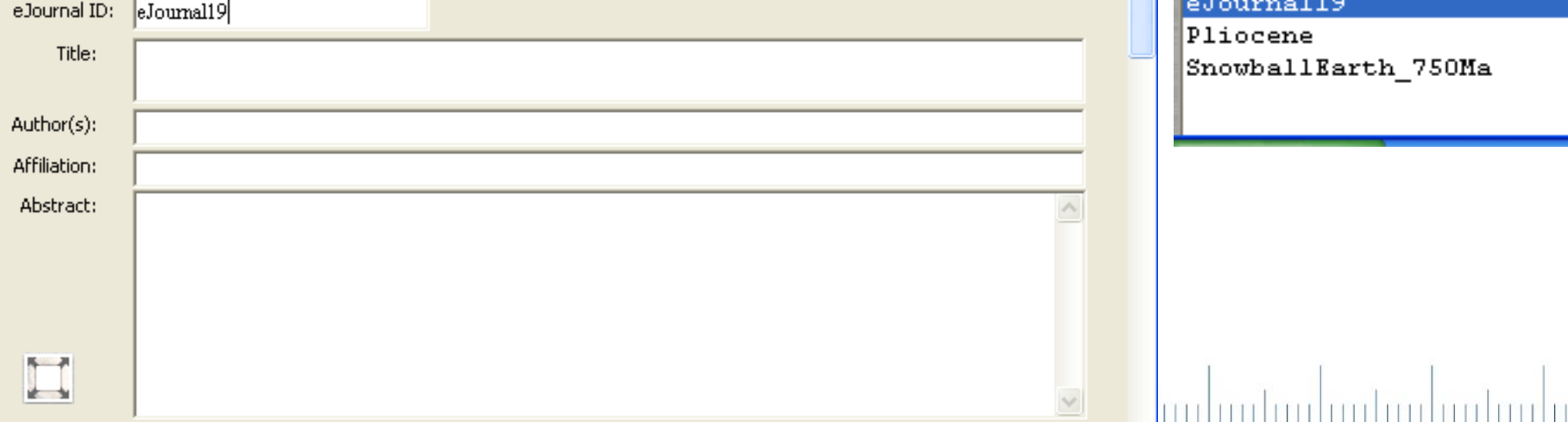

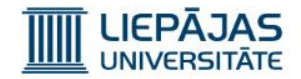

### Jauna raksta izveidošana

3. Jāievadā raksta galvenās sadaļas teksti.

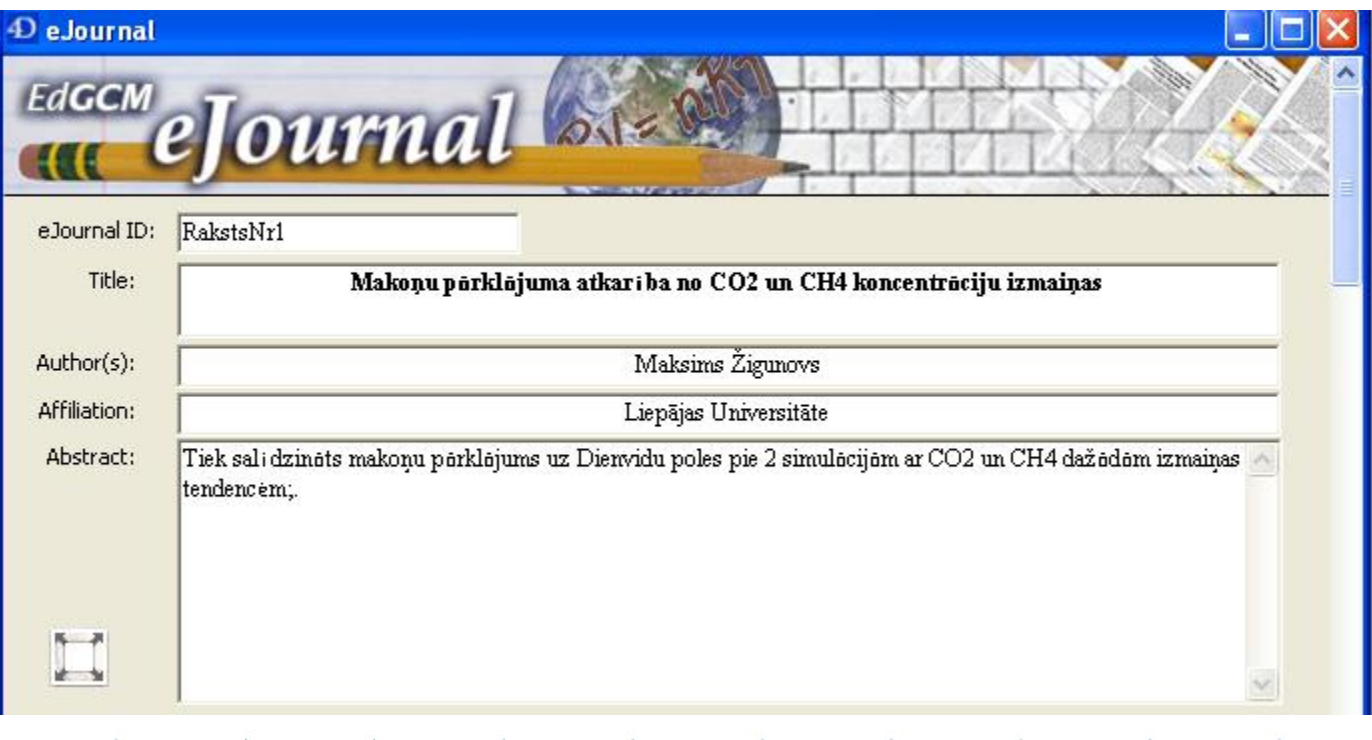

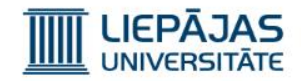

### Jauna raksta izveidošana

- 4. Jāieraksta pirmās sekcijas teksts.
- 5. Otras sekcijas saturu pārslēdzam uz vienas bildes kāds vadā raksta galvenās sadaļas teksti.
- 6. Kad raksts tiks pabeigts, to varēs apskatīt noformētā veidā un/vai eksportēt uz datu nesēju.

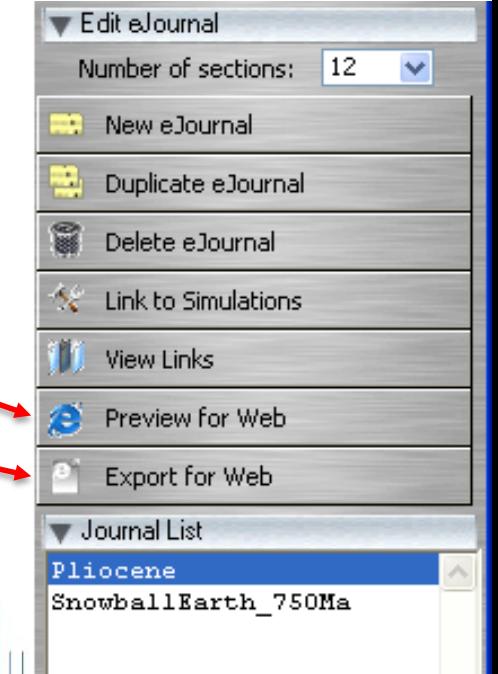

#### **TITTIT** LIEPÄJAS

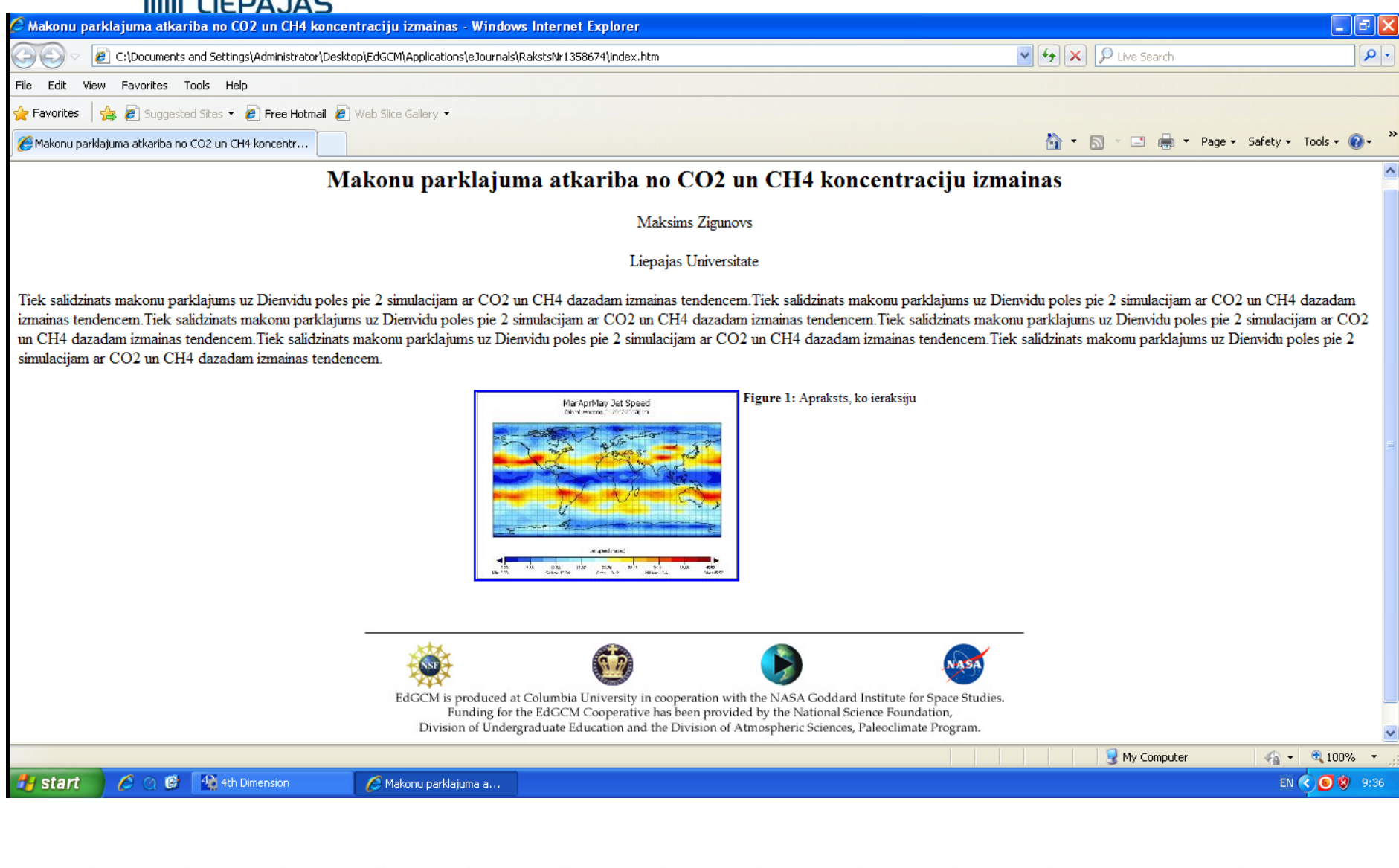

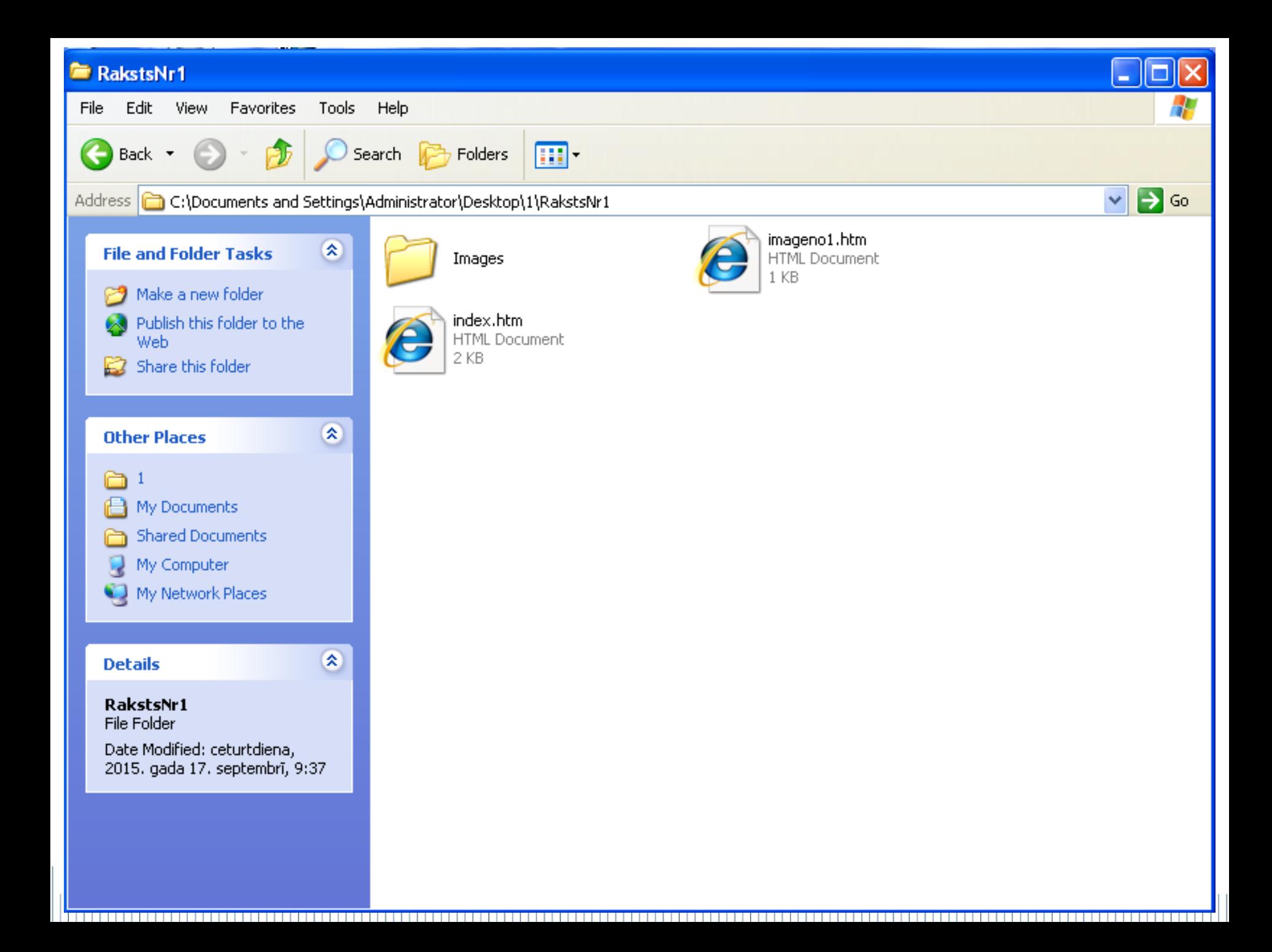